## 消費税率の変更方法

瓦プロの消費税変更方法は下記の手順通りです

1、瓦プロを起動して「オプション」→「動作設定」を選択します。

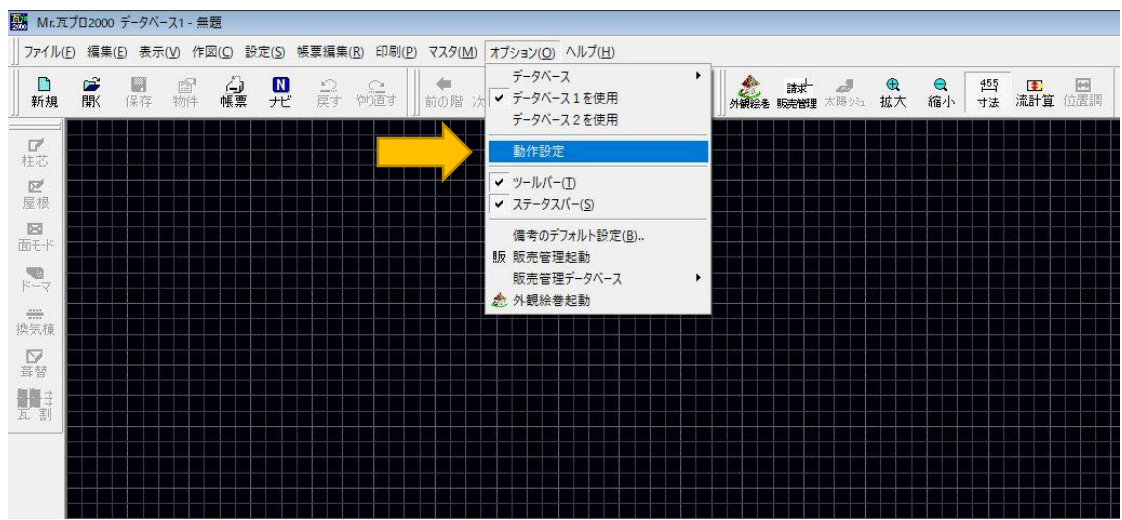

2、動作設定という画面が出てきますので、上の複数の項目の中から「初期設定」を選択 し、中央に出てきた「システム変数登録」を選択します。

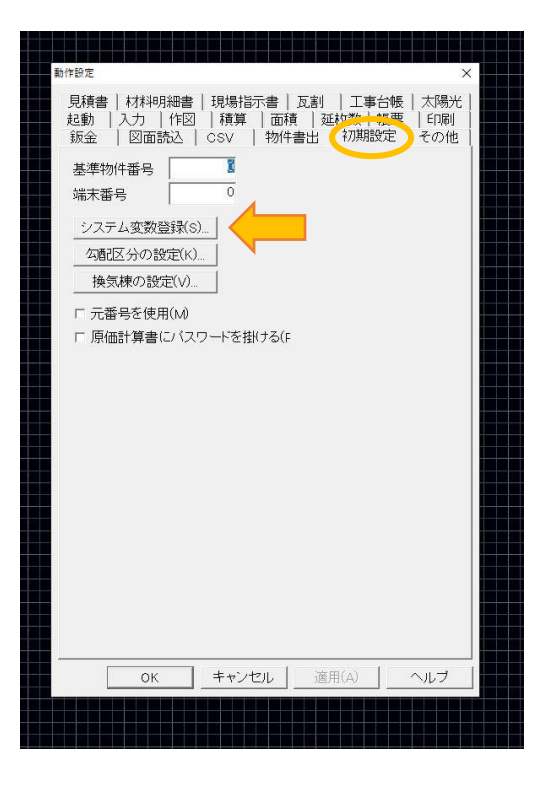

3、「システム設定」という会社情報等が登録されている画面が出てきますので、下の方に 進んでいただくと「消費税率」という変数がありますので数字を 8 から 10 に変更しま す。

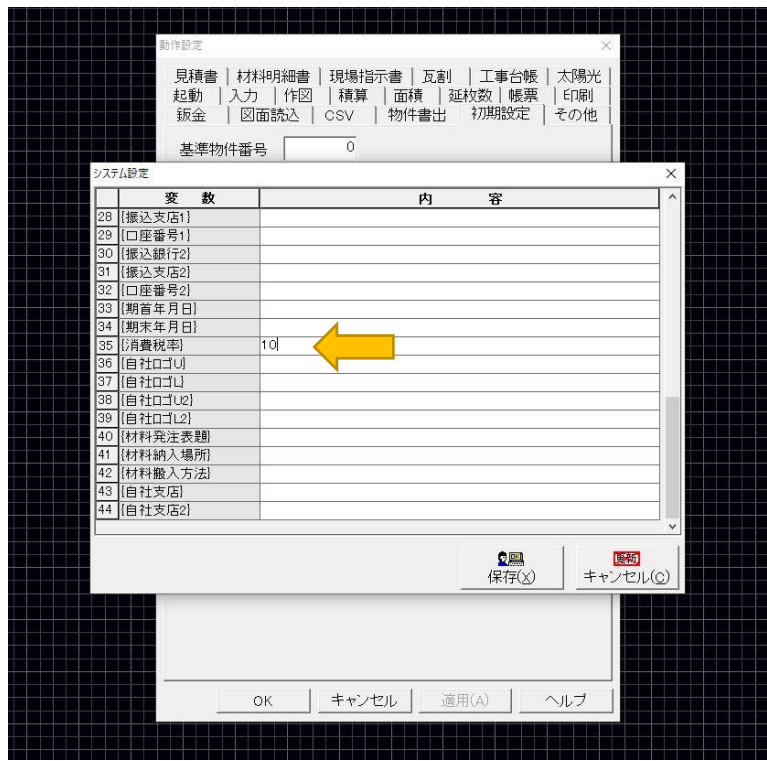

以上で設定の変更は完了です。

(注)設定を変更した後から作成した物件に対して変更内容は反映されます。 変更前に作成した物件は 8%のままの状態となっています。